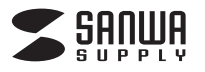

**400-HS047**

# **骨伝導USBヘッドセット 取扱説明書**

この度は、骨伝導USBヘッドセット「**400-HS047**」(以下本製品)をお買い上げいただき 誠にありがとうございます。この取扱説明書では、本製品の使用方法や安全にお取扱い いただくための注意事項を記載しています。ご使用の前によくご覧ください。読み終わっ たあともこの取扱説明書は大切に保管してください。

### **最初にご確認ください**

お使いになる前に、セット内容がすべて揃っているかご確認ください。万一、足りないも のがありましたら、お買い求めの販売店にご連絡ください。

### **セット内容**

①USBヘッドセット 1台 ・ ・・・・・・・・・・・・・・・・・・・・・ ②取扱説明書・保証書(本書) ・・・・・・・1部

デザイン及び仕様については改良のため予告なしに変更することがあります。 本書に記載の社名及び製品名は各社の商標又は登録商標です。

## サンワサプライ株式会社

### **安全にご使用いただくために必ずお読みください**

△ 警告 下記の事項を守らないと火災·感電により、死亡や大けがの原因となります。

#### **<内部を開けないでください>**

●内部を開けますと、故障や感電事故の原因になります。内部に触れることは絶対にしな いでください。また、内部を改造した場合の性能の劣化については保証いたしません。

### **<内部に異物を入れないでください>**

●内部に燃えやすいものや、金属片などが入った場合、水などの液体がかかった場合は、 接続しているケーブルを抜き、お買い上げいただいた販売店又は弊社にご相談ください。 そのままでご使用になりますと火災や故障および感電事故の原因になります。

## **<接続ケーブルを傷つけないでください>**<br>●ケーブルを傷つけたままご使用になりま?

--<br>ーブルを傷つけたままご使用になりますと火災・感電の原因となります。

### **使用上の注意**

- ●右記イラストの矢印の方向に広げすぎると ヘッドバンドが破損や変形の恐れがあります。 装着時には必要以上に広げないでください。 ●ケーブルやプラグに無理な力を加えないで ください。破損や断線の恐れがあります。
- ●はじめから音量を上げすぎないでください。 最大音量になっていると突然大きな音が出 て聴力を損なう恐れがあります。
- ●ご使用になるときは、音量を大きくしすぎないように注意してください。耳を刺激する ような大きな音量で長時間連続して聞くと聴力を損なう恐れがあります。
- ●振動ユニットなど直接耳や肌に触れる部分に異常を感じた場合は、直ちに使用を中 止してください。そのまま使用を続けると、炎症やかぶれなどの原因になることがあ ります。

### **保証規定**

- 1)保証期間内に正常な使用状態でご使用の場合に限り品質を保証しております。万一保証期間内で故障がありました場合 は、弊社所定の方法で無償修理いたしますので、保証書を製品に添えてお買い上げの販売店までお持ちください。
- 2)次のような場合は保証期間内でも有償修理になります。<br>(1)保証書をご提示いただけない場合。<br>2)所定の項目をご記入いただけない場合、あるいは字句を書き換えられた場合。<br>(3)故障の原因が取扱い上の不注意による場合。
- 
- 
- 
- (4)改障の原因がお客様による輸送・移動中の衝撃による場合。<br>(5)天変地異、ならびに公害や異常電圧その他の外部要因による故障及び損傷の場合。<br>(6)譲渡や中古販売、オークション、転売などでご購入された場合。
- 
- 
- 3)お客様で自身による改造または修理があったと判断された場合は、保証期間内での修理もお受けいたしかねます。<br>4)本製品の故障、またはその使用によって生じた直接、間接の損害については弊社はその責を負わないものとします。<br>5)本製品は医療機器、原子力設備や機器、航空宇宙機器、輸送設備や機器などの人命に関わる設備や機器、及び高度な信<br>- 頼性を必要とする設備や機器やシステムなどへの組み込みや使用は意図されておりません。これらの用途に本製品を使
- **森田との女とする政論、機器、フステムのと、も気前のとの、そんは感因とれての** 7)修理ご依頼品を郵送、またはご持参される場合の諸費用は、お客様のご負担となります。
- 

8)保証書は再発行いたしませんので、大切に保管してください。 9)保証書は日本国内においてのみ有効です。

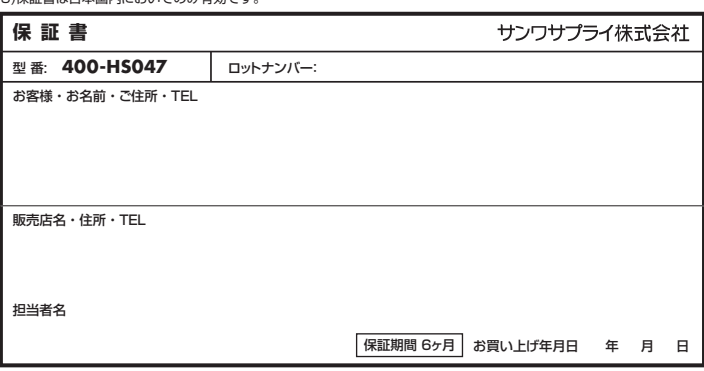

### **仕様**

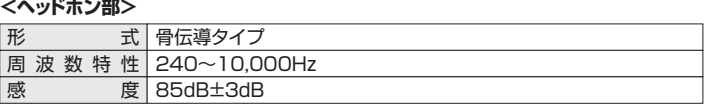

### **<マイクロホン部>**

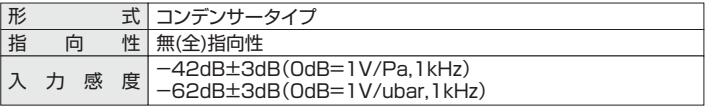

### **<共通仕様>**

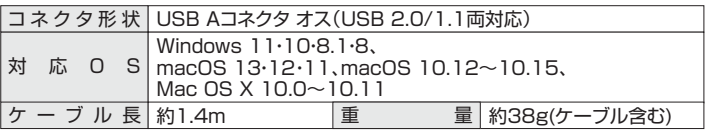

### **特長**

●耳をふさがずに快適に使用できる骨伝導タイプのUSBヘッドセットです。

●周りの音を聞きながらヘッドセットで通話や音楽鑑賞が楽しめます。

●小型軽量で持ち運びにも便利です。

●ZoomやTeamsなどに対応しています。

### **各部の名称**

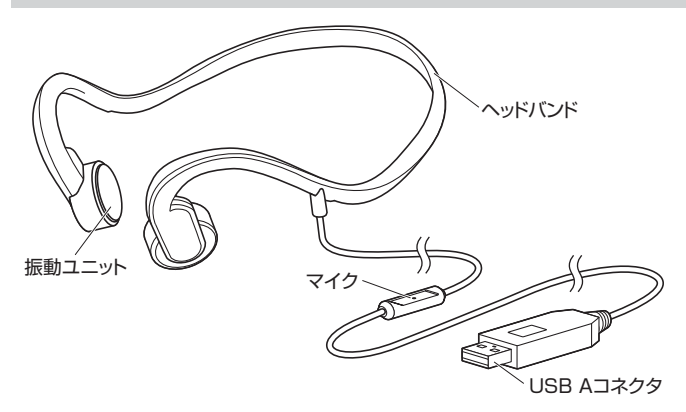

## **装着方法**

ヘッドバンド ヘッドバンドを後ろにして振動ユニットを 下図の位置に取付けてください。

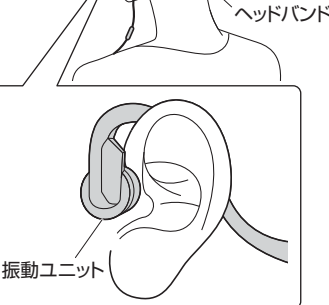

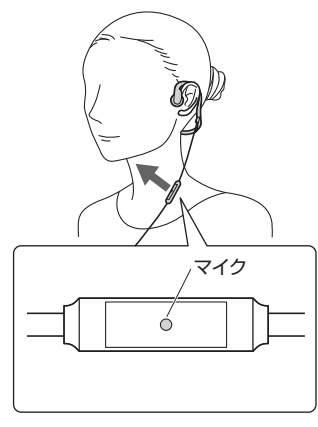

マイクを口元に向けてください。

## **パソコンと接続する**

**❶**パソコンの電源を入れ、OSを完全に起動させます。 **❷**パソコンのUSB Aポートに接続するだけで 自動的にドライバーがインストールされます。

**<sup>●</sup>「USB PnP Audio Device」と認識され、** 本製品を使用できます。

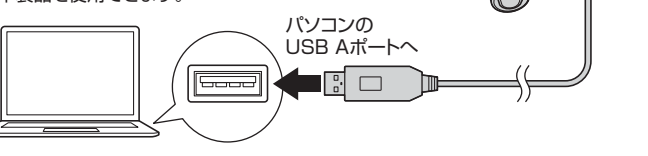

## **OSの設定**

※ご使用の環境、設定により表示画面は異なります。

●アプリケーションを作動中にコネクタを差し替えたり、設定を変えた場合、 すぐに認識しないことがあります。一度アプリケーションを終了し再度起動  $\mathbf{U}$ してください。 ●使用するアプリケーションによっては、アプリケーション側で「オーディオデ バイスの設定」をする必要があります。

### **■ Windowsの場合**

### **❶Windows 11の場合**

画面下の「スタート ボタン」→「すべてのアプリ」→「Windowsツール」→ 「コントロールパネル」→「ハードウェアとサウンド」→「サウンド」をクリックしてください。

### **❶Windows 10・8.1・8の場合**

画面下の「スタート ボタン」→「Windowsシステムツール」→「コントロールパネル」 →「ハードウェアとサウンド」→「サウンド」をクリックしてください。

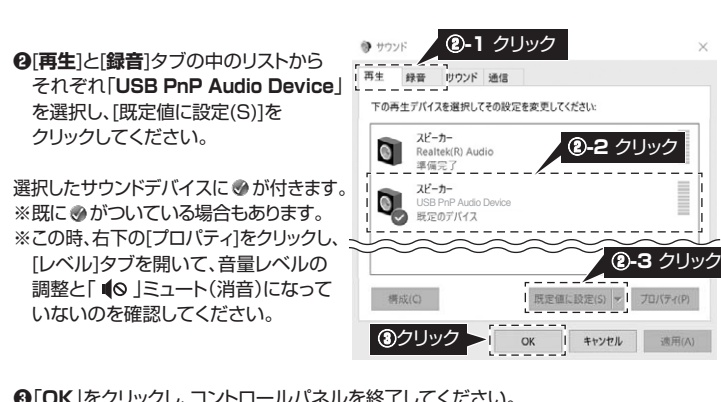

**❸**「**OK**」をクリックし、コントロールパネルを終了してください。

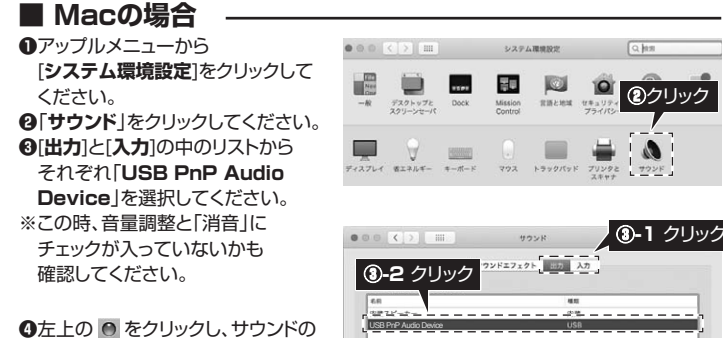

プロパティを終了してください。

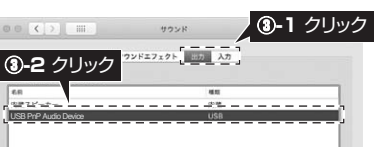

### **Skypeの設定(Windows)**

**<b>❶Skypeのメイン画面の「•••** |から [**設定**]をクリックしてください。

**❷**[**音声/ビデオ**]をクリックして ください。

**❸**「**マイク**」と「スピーカー」の中のリスト からそれぞれ 「**USB PnP Audio Device**」を 選択してください。

**❹**音量などの設定が完了したら 右上の「**×**」マークをクリックし、 ウインドウを閉じてください。

これでSkypeの設定は完了です。

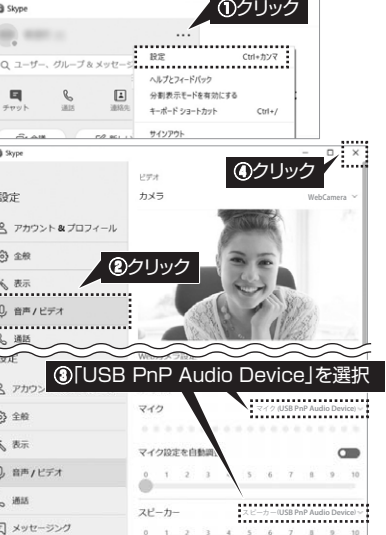

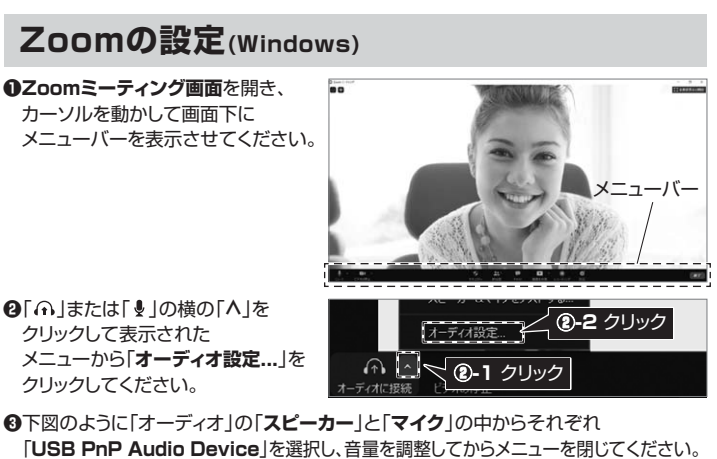

-ディオ」が選択されていることを確認  $\mathbb{G}$ **③-4** 閉じる スピーカー<br><u>(スピーカーのテスト</u>) [  $C$   $EFA$ (USB PnP Audio Device) **REPLACE**  $\bigcap$   $x \rightarrow x$ **③-2** 「USB PnP Audio Device」を選択 □ 画面の共有  $\Box$  fryh マイク **③-3** 音量を調整 (二) 背景とフィルタ (USB PnP Audio Device) 、<br>入力レベル: ◎ レコーディング ■ 自動で音量を調整  $\Box$ 

これでZoomの設定は完了です。

## **よくある質問**

- **Q1) 本製品を接続しているのにヘッドホンから音が出ずに「パソコン本体のスピーカー」から 音が出る。または、音声入力ができない。**
- A1) パソコンの設定で優先されるスピーカーに「パソコン本体のスピーカー」が設定され、マイ クについても別のデバイスが設定されています。**「OSの設定」**を参考に本製品を優先す るよう設定変更してください。
- **Q2) 本製品を接続したままパソコンのスピーカーで音楽を聴こうとするとヘッドホンから音 が出る。**
- A2) **「OSの設定」**を参考にパソコンの設定で優先されるスピーカーを「パソコン本体の スピーカー」に設定してください。または、本製品をパソコンから抜いてください。自動的 に切替わります。
	- ※アプリケーションを作動中にコネクタを差し替えた場合、すぐに認識しないことがあり ます。一度アプリケーションを終了し再度起動してください。

#### **Q3) マイクの音量が小さい。**

- A3) a.マイクの穴を口元側に向けてみてください。
	- b.マイクを口元に近づけてみてください。
	- c.パソコンの種類や初期設定によってはマイクの音量が小さい場合があります。 その場合は、マイクの音量調整をしてください。

#### **例)Windowsの場合**

### **❶Windows 11の場合**

画面下の「スタート ボタン」→「すべてのアプリ」→「Windowsツール」→「コントロールパネ ル」→「ハードウェアとサウンド」→「サウンド」をクリックしてください。

#### **❶Windows 10・8.1・8の場合**

|画面下の|スタート||||||||||ボタン」→| Windowsシステムツール」→| コントロールバネル」→<br>「ハードウェアとサウンド」→「サウンド」をクリックしてください。

**❷**「録音」タブをクリックし、「USB PnP Audio Device」をダブルクリックし、「プロパティ」を開きます。 **❸**「レベル」タブをクリックします。

- **❹**「マイク」の音量バーをスライドさせて80~100に設定します。
- ※この時「 」ミュート(消音)になっている場合は解除してください。
- **❺**「OK」をクリックして、コントロールパネルを終了します。

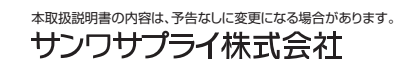

**ver.1.0**